IBM Security QRadar Incident Forensics Version 7.2.8

# *IBM QRadar Network Packet Capture Guide d'administration*

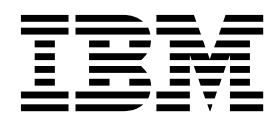

**Important**

Avant d'utiliser le présent document et le produit associé, prenez connaissance des informations figurant à la section [«Remarques», à la page 27.](#page-34-0)

Ce document s'applique à IBM QRadar Security Intelligence Platform V7.2.8 et à toutes les versions et modifications ultérieures sauf indication contraire dans les nouvelles éditions.

LE PRESENT DOCUMENT EST LIVRE EN L'ETAT SANS AUCUNE GARANTIE EXPLICITE OU IMPLICITE. IBM DECLINE NOTAMMENT TOUTE RESPONSABILITE RELATIVE A CES INFORMATIONS EN CAS DE CONTREFACON AINSI QU'EN CAS DE DEFAUT D'APTITUDE A L'EXECUTION D'UN TRAVAIL DONNE.

Ce document est mis à jour périodiquement. Chaque nouvelle édition inclut les mises à jour. Les informations qui y sont fournies sont susceptibles d'être modifiées avant que les produits décrits ne deviennent eux-mêmes disponibles. En outre, il peut contenir des informations ou des références concernant certains produits, logiciels ou services non annoncés dans ce pays. Cela ne signifie cependant pas qu'ils y seront annoncés.

Pour plus de détails, pour toute demande d'ordre technique, ou pour obtenir des exemplaires de documents IBM, référez-vous aux documents d'annonce disponibles dans votre pays, ou adressez-vous à votre partenaire commercial.

Vous pouvez également consulter les serveurs Internet suivants :

- v [http://www.fr.ibm.com \(serveur IBM en France\)](http://www.fr.ibm.com)
- v [http://www.ibm.com/ca/fr \(serveur IBM au Canada\)](http://www.ibm.com/ca/fr)
- v [http://www.ibm.com \(serveur IBM aux Etats-Unis\)](http://www.ibm.com)

*Compagnie IBM France Direction Qualité 17, avenue de l'Europe 92275 Bois-Colombes Cedex*

© Copyright IBM France 2016. Tous droits réservés.

**© Copyright IBM Corporation 2016.**

## **Table des matières**

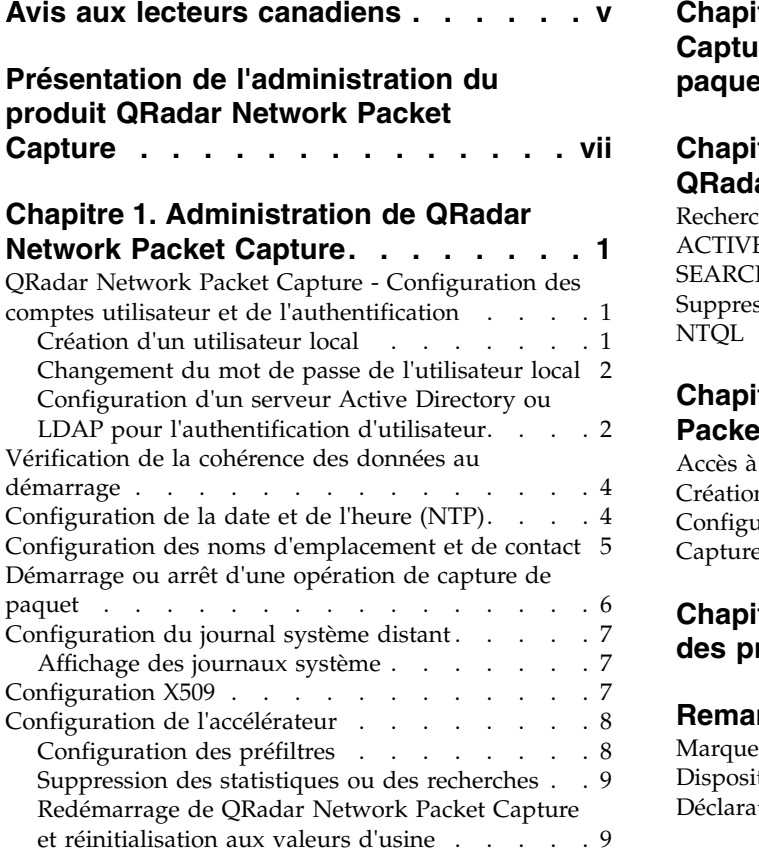

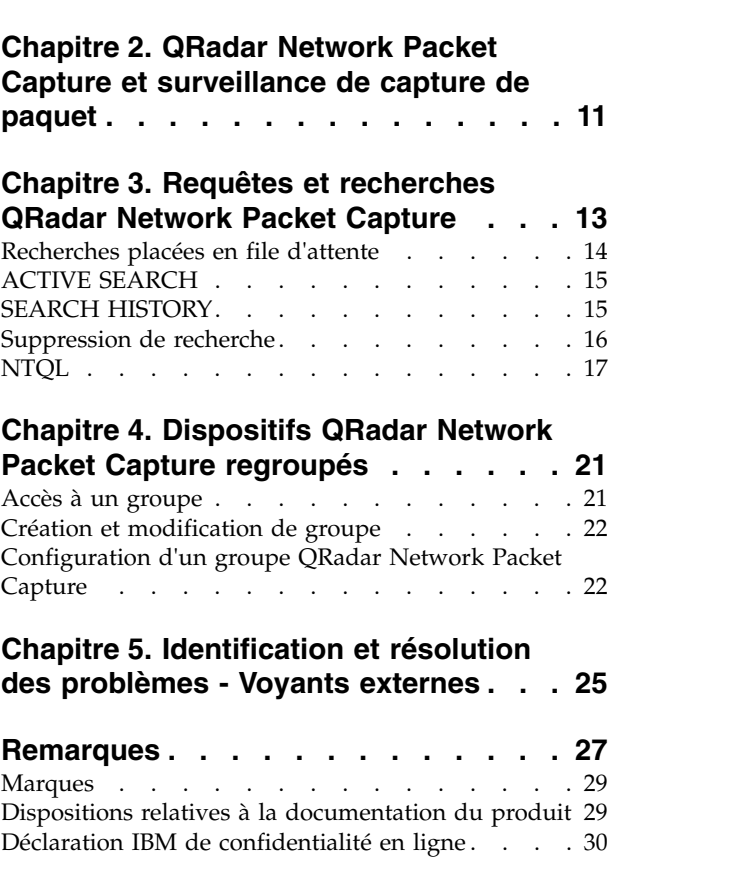

**iv** IBM Security QRadar Incident Forensics : IBM QRadar Network Packet Capture Guide d'administration

## <span id="page-4-0"></span>**Avis aux lecteurs canadiens**

Le présent document a été traduit en France. Voici les principales différences et particularités dont vous devez tenir compte.

#### **Illustrations**

Les illustrations sont fournies à titre d'exemple. Certaines peuvent contenir des données propres à la France.

### **Terminologie**

La terminologie des titres IBM peut différer d'un pays à l'autre. Reportez-vous au tableau ci-dessous, au besoin.

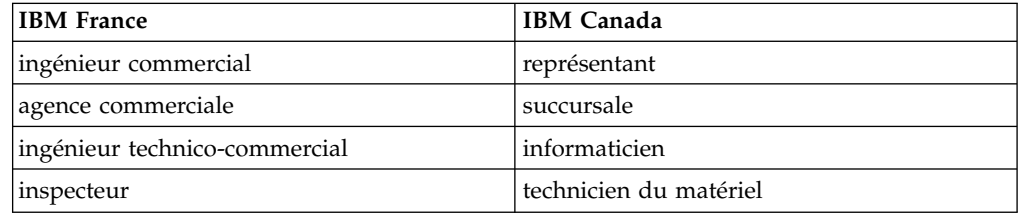

### **Claviers**

Les lettres sont disposées différemment : le clavier français est de type AZERTY, et le clavier français-canadien de type QWERTY.

### **OS/2 et Windows - Paramètres canadiens**

Au Canada, on utilise :

- v les pages de codes 850 (multilingue) et 863 (français-canadien),
- le code pays 002,
- le code clavier CF.

### **Nomenclature**

Les touches présentées dans le tableau d'équivalence suivant sont libellées différemment selon qu'il s'agit du clavier de la France, du clavier du Canada ou du clavier des États-Unis. Reportez-vous à ce tableau pour faire correspondre les touches françaises figurant dans le présent document aux touches de votre clavier.

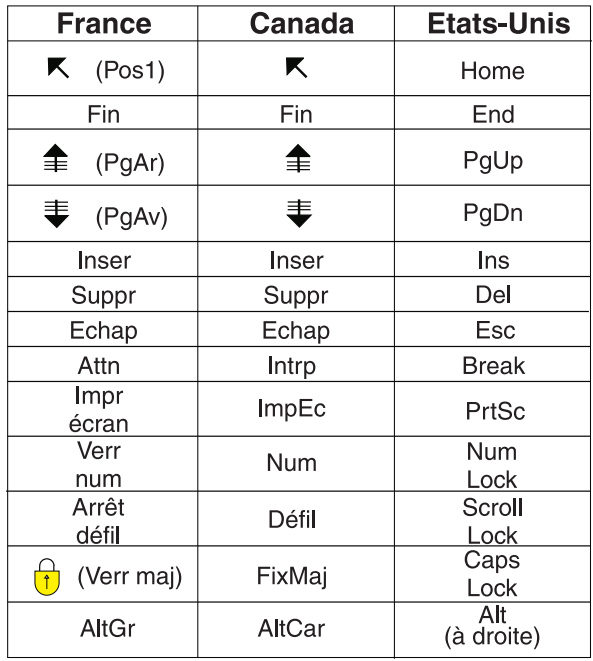

#### **Brevets**

Il est possible qu'IBM détienne des brevets ou qu'elle ait déposé des demandes de brevets portant sur certains sujets abordés dans ce document. Le fait qu'IBM vous fournisse le présent document ne signifie pas qu'elle vous accorde un permis d'utilisation de ces brevets. Vous pouvez envoyer, par écrit, vos demandes de renseignements relatives aux permis d'utilisation au directeur général des relations commerciales d'IBM, 3600 Steeles Avenue East, Markham, Ontario, L3R 9Z7.

### **Assistance téléphonique**

Si vous avez besoin d'assistance ou si vous voulez commander du matériel, des logiciels et des publications IBM, contactez IBM direct au 1 800 465-1234.

## <span id="page-6-0"></span>**Présentation de l'administration du produit QRadar Network Packet Capture**

Les administrateurs utilisent IBM® QRadar Network Packet Capture pour gérer le tableau de bord.

### **Public visé**

Ce guide est destiné à tous les utilisateurs QRadar Network Packet Capture chargés de l'étude et de la gestion de la sécurité réseau. Il suppose que vous avez accès à QRadar Network Packet Capture et que vous maîtrisez votre réseau d'entreprise et les technologies réseau.

#### **Documentation technique**

Pour trouver la documentation du produit IBM Security QRadar dans la bibliothèque des produits QRadar, voir la [note technique Accessing IBM Security](http://www.ibm.com/support/docview.wss?rs=0&uid=swg21614644) [Documentation](http://www.ibm.com/support/docview.wss?rs=0&uid=swg21614644) (www.ibm.com/support/docview.wss?rs=0&uid=swg21614644).

### **Contacter le service clients**

Pour contacter le service clients, voir la [note technique Support and Download](http://www.ibm.com/support/docview.wss?uid=swg21616144) (http://www.ibm.com/support/docview.wss?uid=swg21616144).

### **Déclaration de pratiques de sécurité recommandées**

La sécurité des systèmes informatiques implique la protection des systèmes et des informations par la prévention par la détection et la réponse aux accès non autorisés depuis l'intérieur ou l'extérieur de votre entreprise. L'accès incorrect peut engendrer la modification, la destruction, le détournement la mauvaise utilisation des informations ou peut engendrer l'endommagement ou la mauvaise utilisation des systèmes, en particulier pour l'utilisation dans les attaques ou autres. Aucun système informatique ou produit ne doit être considéré comme entièrement sécurisé et aucun produit unique, service ou aucune mesure de sécurité ne peut être entièrement efficace dans la prévention d'une utilisation ou d'un accès incorrect. Les systèmes, les produits et les services IBM sont conçus pour s'intégrer à une approche de sécurité complète, qui implique nécessairement des procédures opérationnelles supplémentaires, et peuvent avoir besoin d'autres systèmes, produit ou services pour optimiser leur efficacité. IBM NE GARANTIT EN AUCUN CAS L'IMMUNITE DES SYSTEMES, PRODUITS OU SERVICES NI L'IMMUNITE DE VOTRE ENTREPRISE CONTRE LE COMPORTEMENT MALVEILLANT OU ILLEGAL DE L'UNE DES PARTIES.

#### **Remarque/Commentaire :**

L'utilisation de ce programme peut impliquer différents lois ou réglementations, concernant notamment la confidentialité, la protection des données, l'emploi, ainsi que les communications électroniques et le stockage. IBM Security QRadar peut être utilisé uniquement de façon réglementaire. Le client accepte d'utiliser ce programme conformément aux lois, réglementations et règles en vigueur et veille à s'y conformer. Le détenteur de licence déclare qu'il détiendra ou qu'il a obtenu les agréments, les autorisations ou les licences nécessaires pour une utilisation réglementaire d'IBM Security QRadar.

## <span id="page-8-0"></span>**Chapitre 1. Administration de QRadar Network Packet Capture**

Vous devez vous assurer d'être connecté en tant qu'administrateur lorsque vous effectuez des tâches de capture de paquet.

## **QRadar Network Packet Capture - Configuration des comptes utilisateur et de l'authentification**

L'authentification utilisateur sur le dispositif IBM QRadar Network Packet Capture est un processus à deux étapes. Lorsqu'un utilisateur tente de se connecter, l'authentification est effectuée localement. En cas d'échec de l'authentification, l'utilisateur est authentifié via un serveur Active Directory or Lightweight Directory Access Protocol (LDAP) configuré. Si ces deux types d'authentification échouent, l'accès est refusé à l'utilisateur.

**Remarque :** Si le dispositif QRadar Network Packet Capture est membre d'un groupe QRadar Network Packet Capture, les configurations de compte utilisateur et d'authentification sont automatiquement synchronisées dans l'ensemble du groupe.

### **Création d'un utilisateur local**

Si le nombre d'utilisateurs est peu élevé et que vous n'avez pas besoin de fournisseur d'authentification (serveur Active Directory ou LDAP, par exemple), créez un compte de connexion local pour chaque utilisateur ayant besoin d'accéder au dispositif IBM QRadar Network Packet Capture.

### **Avant de commencer**

Connectez-vous au dispositif QRadar Network Packet Capture en tant qu'administrateur.

L'unité QRadar Network Packet Capture prend également en charge l'authentification utilisateur intégrale en configurant les services Microsoft Active Directory ou LDAP. Voir [«Configuration d'un serveur Active Directory ou LDAP](#page-9-0) [pour l'authentification d'utilisateur», à la page 2.](#page-9-0)

### **Procédure**

- 1. Dans QRadar Network Packet Capture, cliquez sur l'onglet **ADMIN**.
- 2. Accédez au widget ACCOUNTS et entrez des valeurs dans les zones **user** et **password** pour le nouvel utilisateur.
- 3. Sélectionnez un niveau utilisateur :
	- v Pour les administrateurs ayant besoin du niveau d'accès le plus élevé et pouvant changer les configurations, sélectionnez **Admin**.
	- v Pour les utilisateurs ayant besoin d'utiliser le dispositif QRadar Network Packet Capture pour les utilisations opérationnelles (recherches et requêtes, par exemple), sélectionnez Opérateur.
	- v Pour les utilisateurs ayant besoin de contrôler les résultats du dispositif QRadar Network Packet Capture, sélectionnez Contrôleur.

Utilisez les informations suivantes pour déterminer le niveau utilisateur requis :

<span id="page-9-0"></span>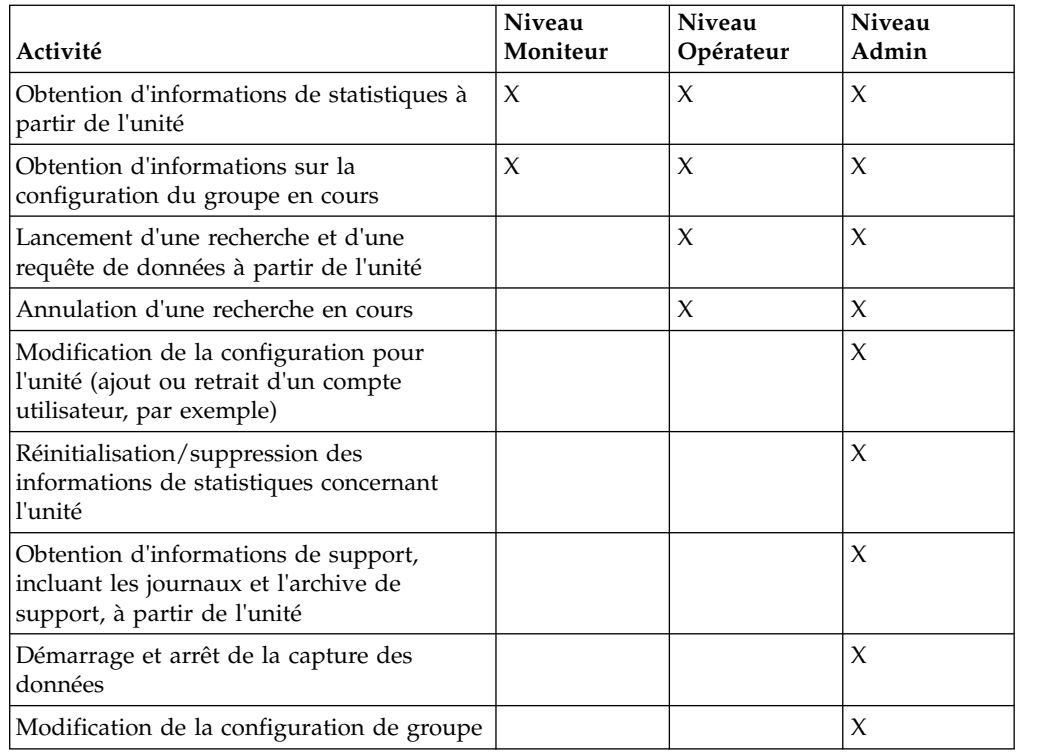

4. Cliquez sur **Add account**.

### **Changement du mot de passe de l'utilisateur local**

Pour des raisons de sécurité, vous pouvez changer le mot de passe des utilisateurs en utilisant le widget ACCOUNTS.

### **Pourquoi et quand exécuter cette tâche**

L'utilisateur local est automatiquement déconnecté lorsque vous changez le mot de passe. L'utilisateur doit se connecter à nouveau en utilisant le nouveau mot de passe. Lorsqu'un administrateur change son propre mot de passe, il doit également se connecter à nouveau.

### **Procédure**

- 1. Dans QRadar Network Packet Capture, cliquez sur l'onglet **ADMIN**.
- 2. Accédez au widget ACCOUNTS et entrez le nom d'utilisateur approprié dans la zone **user**.
- 3. Entrez le nouveau mot de passe dans la zone **password** puis cliquez sur **Update Account**. Une confirmation s'affiche et le nouveau mot de passe prend immédiatement effet.

## **Configuration d'un serveur Active Directory ou LDAP pour l'authentification d'utilisateur**

IBM QRadar Network Packet Capture est intégré à votre infrastructure de sécurité via votre fournisseur d'authentification existant. Utilisez le widget AUTHENTICATION AND AUTHORIZATION pour configurer Active Directory et LDAP. QRadar Network Packet Capture prend en charge l'authentification d'utilisateur complète, comme cela est spécifié par les services Microsoft Active

Directory ou un service LDAP. Microsoft Active Directory et les serveurs LDAP en tant que source d'authentification sont désactivés par défaut.

### **Avant de commencer**

Connectez-vous à l'unité QRadar Network Packet Capture en tant qu'administrateur.

### **Procédure**

- 1. Cliquez sur l'onglet **ADMIN** et accédez au widget AUTHENTICATION AND AUTHORIZATION.
- 2. Sélectionnez le type de serveur approprié puis cliquez sur **Apply**. Les paramètres que vous pouvez configurer dépendent du type de serveur d'authentification.

**Remarque :** Si le serveur d'authentification et d'autorisation principal est inaccessible lorsqu'un serveur demande l'authentification, une recherche de nom DNS est effectuée dans les enregistrements de service (SRV). Les adresses IP SRV résolues répertoriées sont utilisées comme serveurs d'authentification secondaires.

**Important :** Si Active Directory est activé, le nom d'utilisateur doit être un nom de domaine complet (par exemple, \\[domaine]\[nom utilisateur] ou [nom utilisateur]@[domaine]).

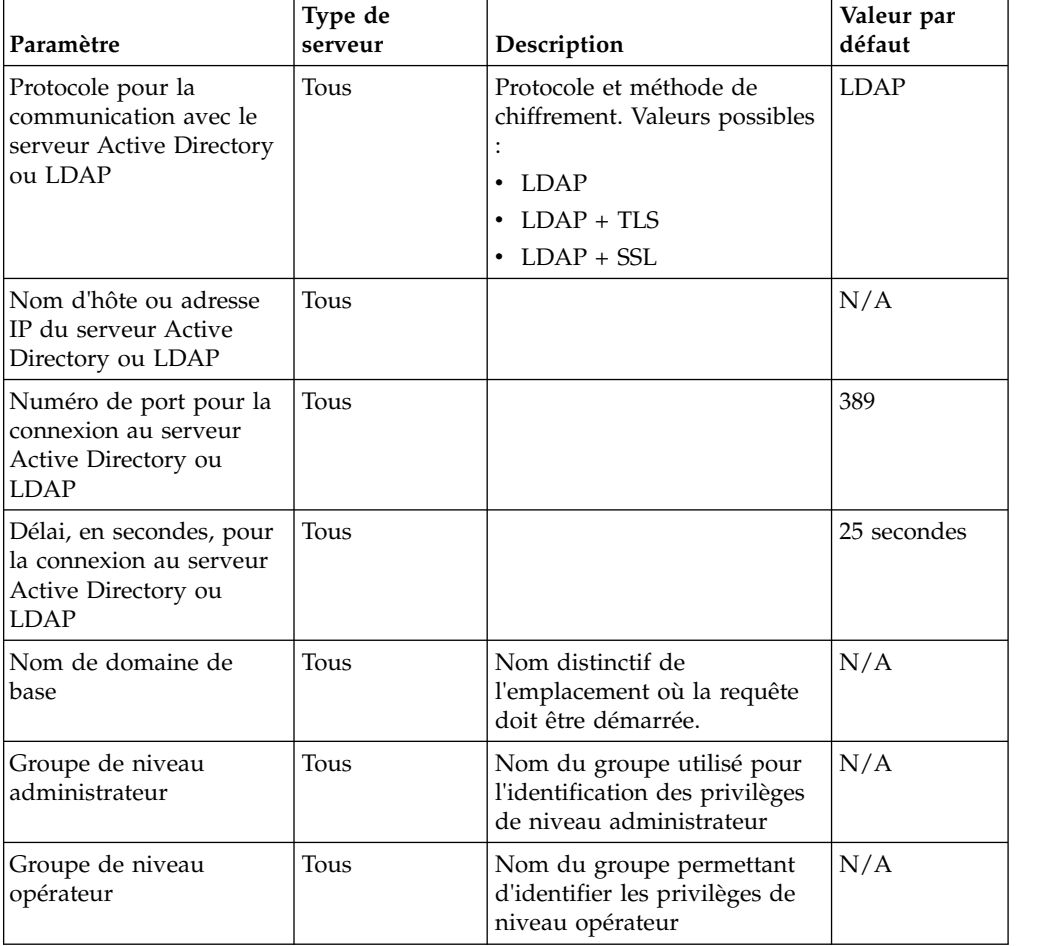

Utilisez le tableau suivant pour choisir et configurer le type de serveur.

<span id="page-11-0"></span>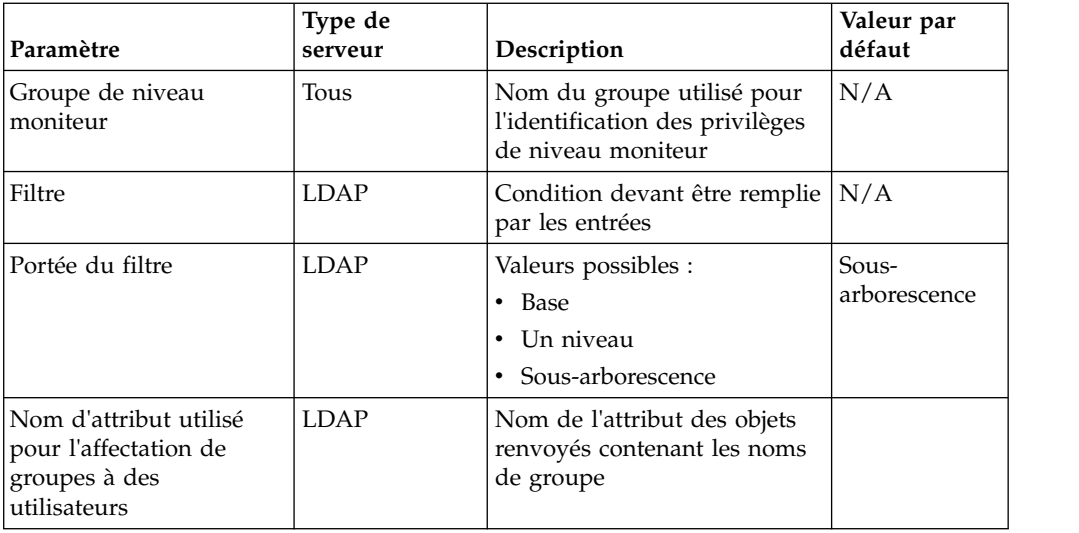

## **Vérification de la cohérence des données au démarrage**

L'intégrité et la cohérence des données stockées sont vérifiées au démarrage du dispositif IBM QRadar Network Packet Capture.

Un message s'affiche après la connexion à QRadar Network Packet Capture indiquant que le service est en cours d'initialisation. Une barre d'état dans la partie supérieure de la fenêtre présente la progression de l'initialisation.

La durée de la vérification de la cohérence dépend de la quantité de données stockées sur le dispositif QRadar Network Packet Capture.

## **Configuration de la date et de l'heure (NTP)**

Pour vous assurer que les données capturées sont correctement horodatées, vous devez configurer la date et l'heure utilisées par QRadar Network Packet Capture. Vous pouvez configurer une date et une heure locales pour QRadar Network Packet Capture ou vous pouvez activer les protocoles NTP (Network Time Protocol) ou PTP (Precision Time protocol) pour synchroniser la date et l'heure à partir d'une source externe.

#### **Avant de commencer**

Vérifiez qu'aucun câble PTP n'est relié à l'unité QRadar Network Packet Capture.

#### **Procédure**

1. Cliquez sur l'onglet **ADMIN** puis accédez au widget NTP SETUP.

<span id="page-12-0"></span>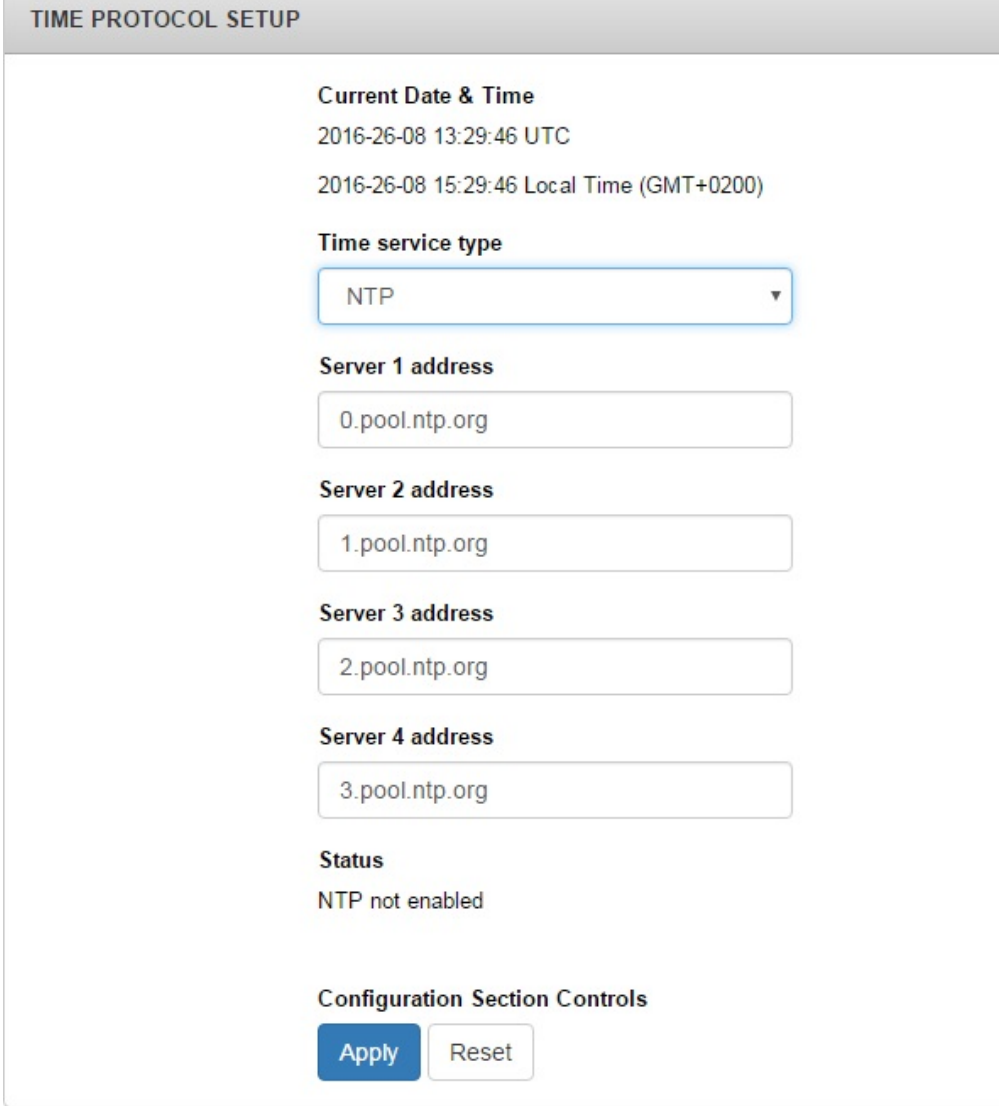

*Figure 1. Widget Time Protocol Setup*

- 2. Pour configurer une date et une heure locales, entrez la date et l'heure au format décrit dans la zone appropriée.
- 3. Pour synchroniser la date et l'heure avec un serveur externe, sélectionnez l'unité **NTP enabled** puis choisissez les adresses de serveur adaptées pour les sources de date et d'heure.
- 4. Cliquez sur **Apply** pour terminer le processus.

### **Résultats**

L'accélérateur se trouvant dans QRadar Network Packet Capture synchronise automatiquement l'heure en fonction de l'heure du système d'exploitation.

## **Configuration des noms d'emplacement et de contact**

Pour identifier plus facilement le dispositif QRadar Network Packet Capture, assurez-vous de lui avoir attribué un nom reconnaissable.

### <span id="page-13-0"></span>**Procédure**

- 1. Cliquez sur l'onglet **ADMIN**.
- 2. Faites défiler jusqu'au widget GENERAL SETUP, comme présenté ci-dessous.

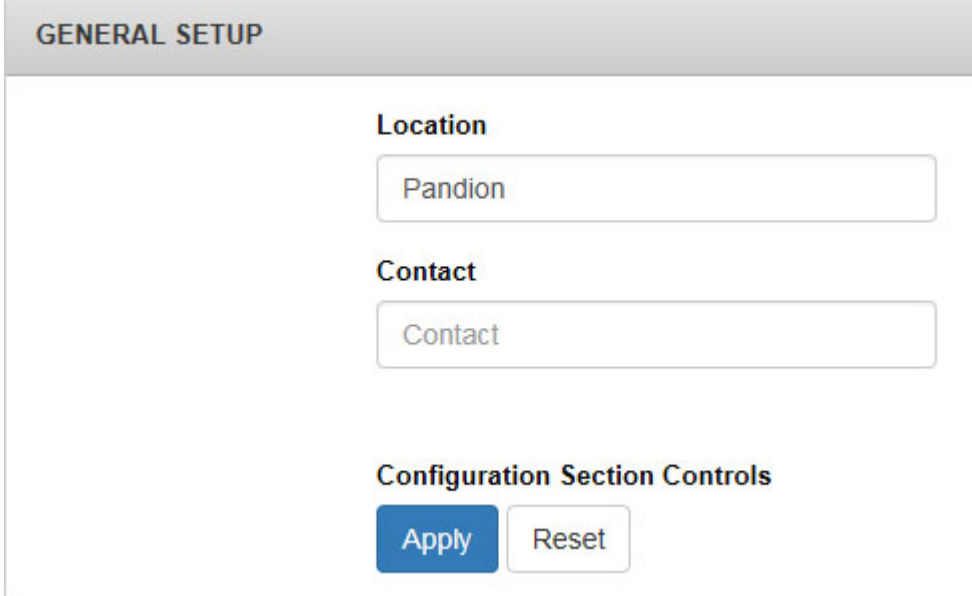

*Figure 2. Widget de configuration générale*

- 3. Entrez un nom d'emplacement et éventuellement le nom d'une personne à contacter.
- 4. Cliquez sur **Apply**.

### **Démarrage ou arrêt d'une opération de capture de paquet**

Vous pouvez contrôler le nombre d'enregistrements capturés par votre dispositif.

#### **Procédure**

- 1. Dans QRadar Network Packet Capture, cliquez sur l'onglet **ADMIN**.
- 2. Accédez au widget CONTROL.
- 3. Sélectionnez **Turn On** ou **Turn Off** pour l'option **Traffic Capture**.

| <b>CONTROL</b> |                        |                         |                       |                         |                                     | Administrative Pandico used beastess-satic-sate-edgs-enegatiativest |
|----------------|------------------------|-------------------------|-----------------------|-------------------------|-------------------------------------|---------------------------------------------------------------------|
|                | Traffic Capture        | <b>Clear Statistics</b> | Clear All Searches    | Erase all captured data | <b>Power Controls</b>               | Support                                                             |
|                | Turn Off               | <b>Clear Stats</b>      | <b>Clear Searches</b> | Clean Slate             | Factory Reset<br>Shutdown<br>Reboot | Support +                                                           |
|                |                        |                         |                       |                         |                                     |                                                                     |
|                | <b>Traffic Capture</b> |                         |                       |                         |                                     |                                                                     |
|                | <b>Turn Off</b>        |                         |                       |                         |                                     |                                                                     |

*Figure 3. Capture de trafic*

Par défaut, la capture de paquet est activée. Si QRadar Network Packet Capture ne capture pas de paquets, la valeur **Turn On** est sélectionnée pour l'option **Traffic Capture**. Si QRadar Network Packet Capture capture des paquets, la valeur **Turn Off** est sélectionnée pour l'option **Traffic Capture**.

## <span id="page-14-0"></span>**Configuration du journal système distant**

Le widget REMOTE SYSLOG SETUP permet d'activer la journalisation système distante et de configurer les détails de protocole.

#### **Procédure**

- 1. Dans QRadar Network Packet Capture, cliquez sur l'onglet **ADMIN**.
- 2. Accédez au widget REMOTE SYSLOG SETUP.
- 3. Sélectionnez la case à cocher **Remote Syslog Enabled** pour activer la journalisation système.

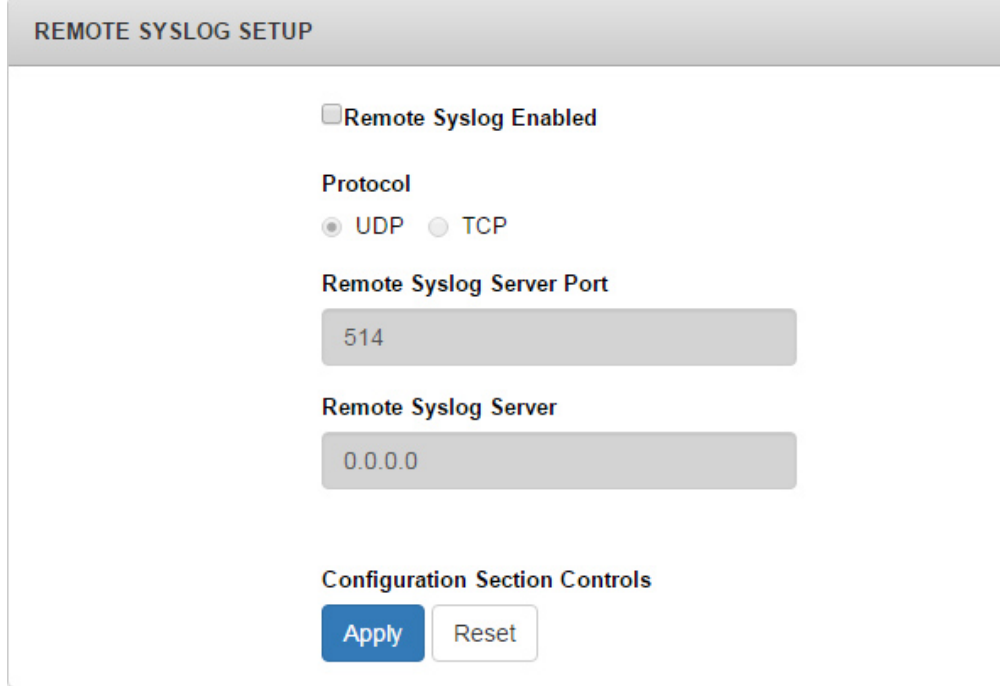

*Figure 4. Configuration du journal système distant*

- 4. Sélectionnez le protocole **UDP** ou **TCP**, en fonction de vos paramètres.
- 5. Indiquez un numéro de port dans la zone **Remote Syslog Server Port** et une adresse IP dans la zone **Remote Syslog Server**.
- 6. Cliquez sur **Apply**.

### **Affichage des journaux système**

Utilisez SYSLOGS pour identifier et résoudre les problèmes liés à l'unité.

Par défaut, le widget SYSLOGS affiche les 500 dernières lignes du journal système du dispositif IBM QRadar Network Packet Capture.

Vous pouvez filtrer et définir le nombre de lignes affichées en utilisant les options **Syslog Level** et **Log Lines**.

### **Configuration X509**

Utilisez le widget X509 SETUP pour installer un nouveau certificat X509 utilisé par HTTPS pour authentifier le dispositif IBM QRadar Network Packet Capture.

Un certificat usine unique par unité est utilisé lorsqu'il n'existe aucun certificat installé par l'utilisateur. Le certificat est auto-signé.

### <span id="page-15-0"></span>**Configuration de l'accélérateur**

Le widget ACCELERATOR SETUP permet de configurer les paramètres du port d'accélérateur, le traitement des paquets ainsi que les pré-filtres.

#### **Paramètres de port**

Si un module SFP ou SFP+ est installé sur un port, il est activé par défaut. Vous pouvez désactiver manuellement le module dans le widget ACCELERATOR SETUP. Par défaut, chaque port détecte automatiquement la vitesse du module. Cependant, si vous utilisez des modules à double débit, vous pouvez définir manuellement la vitesse 1G ou 10G en utilisant les boutons d'option.

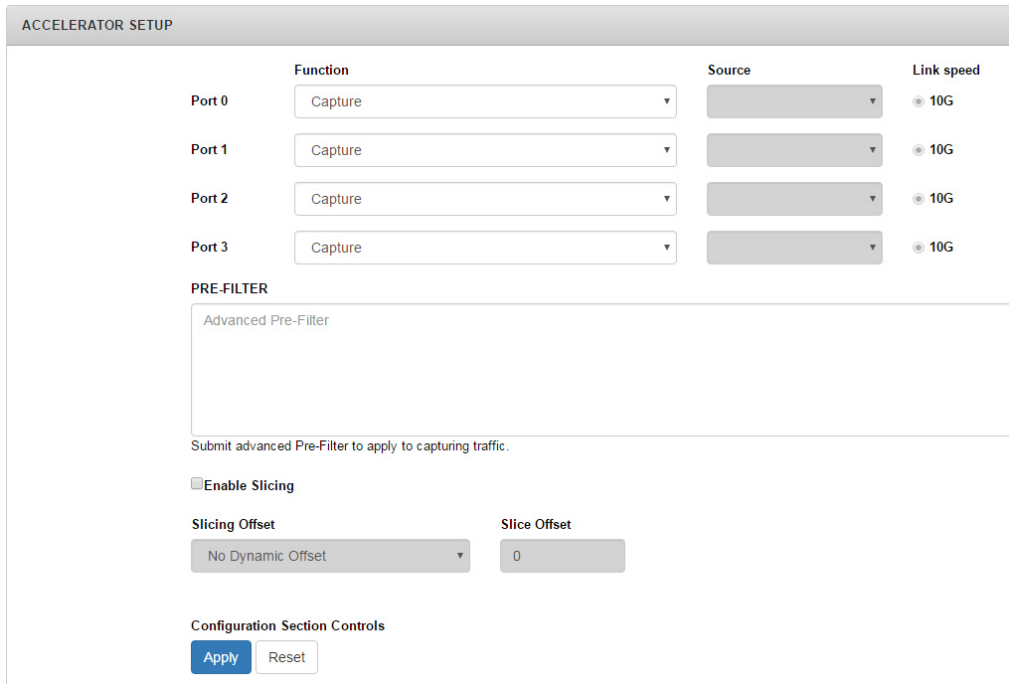

*Figure 5. Configuration de l'accélérateur*

### **Configuration des préfiltres**

Le widget ACCELERATOR SETUP permet de filtrer les paquets capturés afin de réduire la taille des paquets capturés et stockés.

#### **Procédure**

- 1. Dans QRadar Network Packet Capture, cliquez sur l'onglet **ADMIN**.
- 2. Accédez au widget ACCELERATOR SETUP.
- 3. Configurez les préfiltres:
	- a. Entrez votre instruction dans la zone **PRE-FILTER**.
	- b. Cliquez sur **Appliquer**.
- 4. Configurez le traitement des paquets :
	- a. Entrez votre instruction dans la zone **PRE-FILTER**.
- b. Sélectionnez **Enable Slicing** et paramétrez le décalage pour activer le fractionnement. Le décalage de fractionnement présente un décalage dynamique ainsi qu'un décalage statique permettant le fractionnement de tous les paquets.
- c. Cliquez sur **Apply**.

## <span id="page-16-0"></span>**Suppression des statistiques ou des recherches**

Le widget CONTROL permet d'effacer toutes les recherches en cours et placées en file d'attente.

### **Procédure**

- 1. Dans QRadar Network Packet Capture, cliquez sur l'onglet **ADMIN**.
- 2. Accédez au widget CONTROL.
- 3. Sélectionnez **Clear Stats** dans la zone **Clear Statistics** si vous souhaitez effacer les données d'historique.
- 4. Sélectionnez **Clear Searches** dans la zone **Clear All Searches** si vous souhaitez effacer toutes vos recherches récentes.

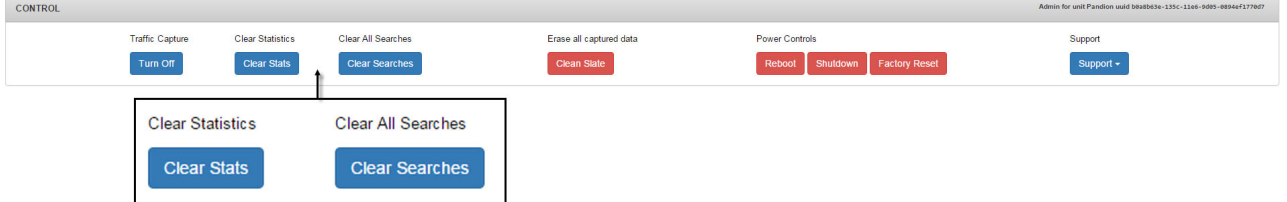

*Figure 6. Suppression des statistiques ou des recherches.*

## **Redémarrage de QRadar Network Packet Capture et réinitialisation aux valeurs d'usine**

Le widget **CONTROL** permet d'accéder aux paramètres d'alimentation IBM QRadar Network Packet Capture.

### **Procédure**

- 1. Pour redémarrer ou arrêter le dispositif QRadar Network Packet Capture, procédez comme suit :
	- a. Dans QRadar Network Packet Capture, cliquez sur l'onglet **ADMIN**.
	- b. Accédez au widget CONTROL.
	- c. Sélectionnez **Reboot** ou **Shut Down** pour l'option **Power Controls**.

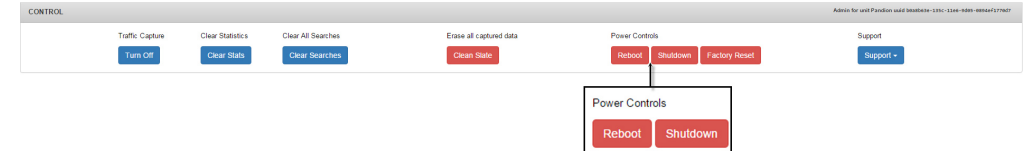

*Figure 7. Contrôles de l'alimentation*

- 2. Pour supprimer tous les paquets et effectuer une réinitialisation aux valeurs d'usine, procédez comme suit :
	- a. Dans QRadar Network Packet Capture, cliquez sur l'onglet **ADMIN**.
- b. Accédez au widget CONTROL.
- c. Si vous souhaitez effacer les disques, sélectionnez **Clean Slate** pour l'option **Clear all captured data**. Si vous souhaitez réinitialiser le dispositif QRadar Network Packet Capture, sélectionnez **Factory Reset** pour l'option **Power controls**.

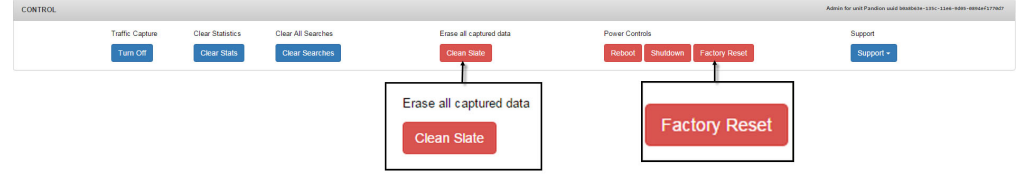

*Figure 8. Contrôles de l'alimentation*

**Remarque :** L'option **Factory Reset** réinitialise tous les paramètres, à l'exception de la configuration réseau. Toutes les données capturées sont effacées.

## <span id="page-18-0"></span>**Chapitre 2. QRadar Network Packet Capture et surveillance de capture de paquet**

Les widgets de surveillance du tableau de bord présentent le statut général d'un ou de plusieurs dispositifs IBM QRadar Network Packet Capture d'un groupe.

Un groupe QRadar Network Packet Capture inclut des dispositifs, qui capturent des données provenant de différents taps réseau. Utilisez le regroupement pour former une entité logique plus facile à gérer et dans laquelle les recherches sont plus simples. Un groupe peut inclure jusqu'à huit dispositifs QRadar Network Packet Capture.

### **GROUP VIEW**

Chaque dispositif QRadar Network Packet Capture se compose des composants de surveillance suivants :

| Description  |
|--------------|
| Accélérateur |
| Système      |
| Stockage     |
| Trafic       |
|              |
|              |
|              |

*Tableau 1. Composants de surveillance*

L'état du composant est indiqué par sa couleur (gris clair, jaune et rouge).

### **GROUP LIST VIEW**

Le widget GROUP LIST VIEW permet de surveiller l'état de chaque dispositif QRadar Network Packet Capture du groupe.

### **UNIT VIEW**

Le widget UNIT VIEW permet d'accéder à des informations détaillées supplémentaires sur le dispositif IBM QRadar Network Packet Capture sélectionné dans le widget GROUP VIEW.

Le widget UNIT VIEW présente des informations détaillées sur l'état du dispositif et de la conservation pour le dispositif QRadar Network Packet Capture.

Informations plus détaillées sur l'accélérateur, le système et le stockage.

### **CPU UTILIZATION**

Le widget CPU UTILIZATION permet de surveiller individuellement l'utilisation de l'unité centrale pour chaque coeur multithread. Identifiez l'unité centrale en utilisant la vitesse et le modèle qui s'affichent.

### **TRAFFIC**

Le widget TRAFFIC permet de surveiller l'historique du trafic de capture de paquet reçu par le dispositif QRadar Network Packet Capture.

Le graphique est mis à jour de manière périodique. La partie droite est présentée, affichant uniquement la dernière période des données d'historique.

### **PACKET DISTRIBUTION**

Le widget PACKET DISTRIBUTION permet de surveiller la distribution entre les trames de diffusion, de multidiffusion et monodiffusion reçus par le dispositif IBM QRadar Network Packet Capture depuis la dernière réinitialisation des données statistiques.

### **PACKET SIZE DISTRIBUTION**

Le widget PACKET SIZE DISTRIBUTION permet de surveiller la distribution des tailles de paquet pour les trames reçues par le dispositif QRadar Network Packet Capture depuis la dernière réinitialisation des données statistiques.

## <span id="page-20-0"></span>**Chapitre 3. Requêtes et recherches QRadar Network Packet Capture**

Pour rechercher des paquets spécifiques pendant une période définie et sur un port, utilisez l'onglet SEARCH. Lorsque vous définissez des zones d'adresse IP source, d'adresse IP cible, de port source, de port cible ou de port, une chaîne NTQL (QRadar Network Packet Capture Query Language) est générée. Vous pouvez modifier cette chaîne ou créer vous-même votre propre expression NTQL.

#### **Limitation des résultats de la recherche**

Pour limiter les résultats de la recherche et réduire la durée nécessaire à l'obtention des résultats, ajoutez une portée à la recherche en utilisant un des filtres suivants :

- v Intervalle de temps
- v Ports de réception (ports sélectionnés)

Si vous effectuez une recherche dans un groupe de dispositifs QRadar Network Packet Capture, soumettez les requêtes de recherche uniquement lorsque vous êtes connecté sur le dispositif local. Sinon, les performances d'extraction des résultats de recherche sont ralenties.

Les formats du résultat de recherche sont PCAP standard et PCAP-NG. Le format PCAP-NG contient des informations de numéro de port, même pour les recherches effectuées dans un groupe de dispositifs QRadar Network Packet Capture. Pour chaque serveur du groupe, vous pouvez également spécifier les ports reçus pour la recherche de trafic.

Avant de soumettre la recherche, vous pouvez la mettre en file d'attente lorsque le moteur de recherche est occupé. Vous pouvez également choisir si la sortie doit être téléchargée automatiquement dès la fin de l'opération et définir la priorité des différentes recherches.

#### **Différences entre NTQL et BPF**

Utilisez NTQL pour accélérer les recherches en fonction de l'index généré pendant la capture.

Le fonctionnement des filtres NTQL est différent de celui des filtres BPF (Berkeley Packet Filter). Les exemples suivants décrivent le fonctionnement des filtres NTQL :

- Lorsque vous recherchez une adresse IP, tous les paquets ayant cette adresse IP sont renvoyés, quel que soit le balisage VLAN, MPLS ou ISL ou l'encapsulation.
- v Lorsque vous recherchez des ports TCP ou UDP spécifiques, les résultats renvoyés incluent des paquets IPv6 avec des en-têtes étendus.

Le post-filtrage BPF est effectué en utilisant la syntaxe BPF complète. Créez l'expression BPF et ces filtres de post-filtrage BPF uniquement pour les paquets utilisant le filtre NTQL indiqué.

Les filtres BPF fonctionnent différemment des filtres NTQL et peuvent supprimer des paquets détectés par le filtre NTQL.

#### **Concepts associés**:

[«NTQL», à la page 17](#page-24-0) Chapitre [4, «Dispositifs QRadar Network Packet Capture regroupés», à la page 21](#page-28-0)

## <span id="page-21-0"></span>**Recherches placées en file d'attente**

Les recherches placées en file d'attente sont utilisées lorsque vous souhaitez exécuter plusieurs recherches.

Seule une recherche en cours à la fois est autorisée mais vous pouvez exécuter plusieurs recherches, qui sont ensuite placées en file d'attente et exécutées en fonction de la priorité. Ces recherches sont disponibles dans le widget SEARCH QUEUE.

L'image suivante présente une requête de recherche se trouvant en file d'attente qui sera exécutée en fonction de la priorité.

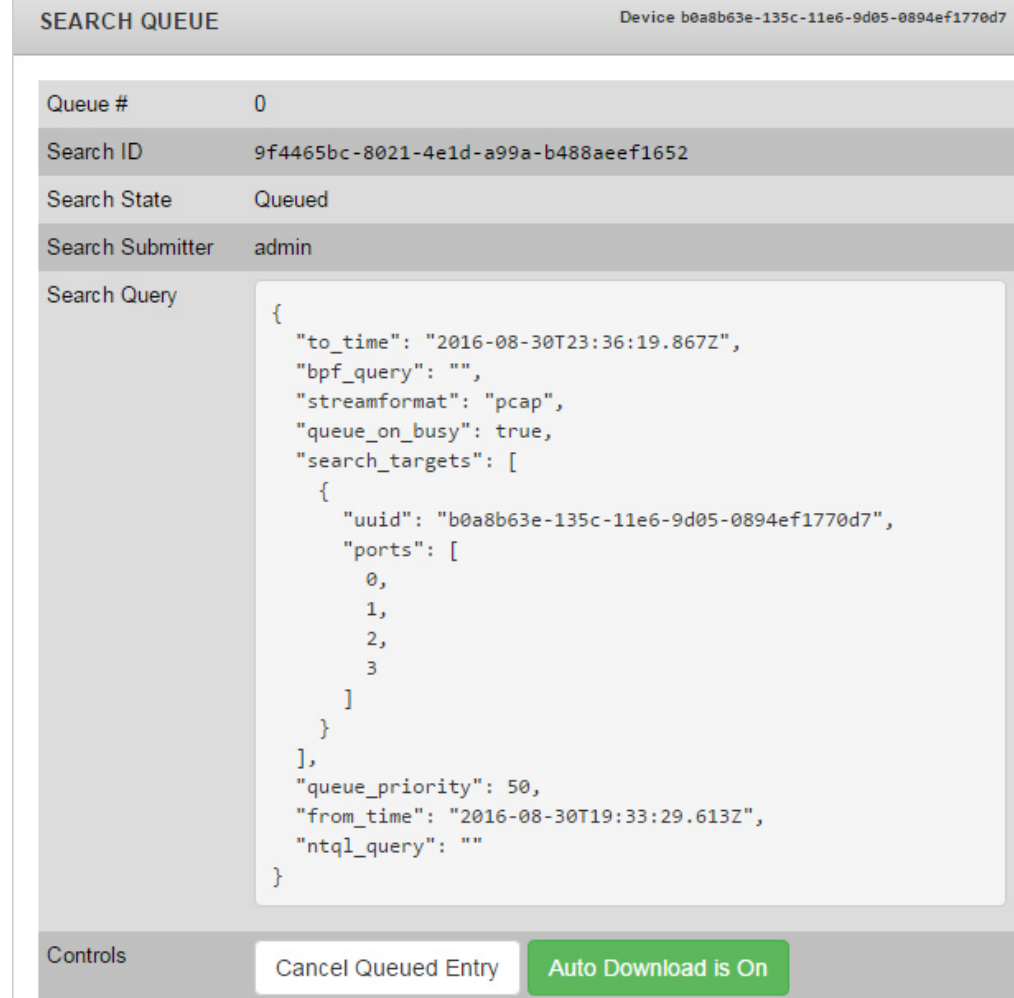

*Figure 9. Widget SEARCH QUEUE.*

Avant de soumettre la recherche, sélectionnez l'option **Auto-download when ready to stream**. Le résultat de la recherche est automatiquement téléchargé à la fin de la recherche. Vous pouvez changer ce comportement en cliquant sur **Auto Download is On**.

## <span id="page-22-0"></span>**ACTIVE SEARCH**

Le widget ACTIVE SEARCH présente les recherches actives et en cours.

L'image suivante présente une requête de recherche active.

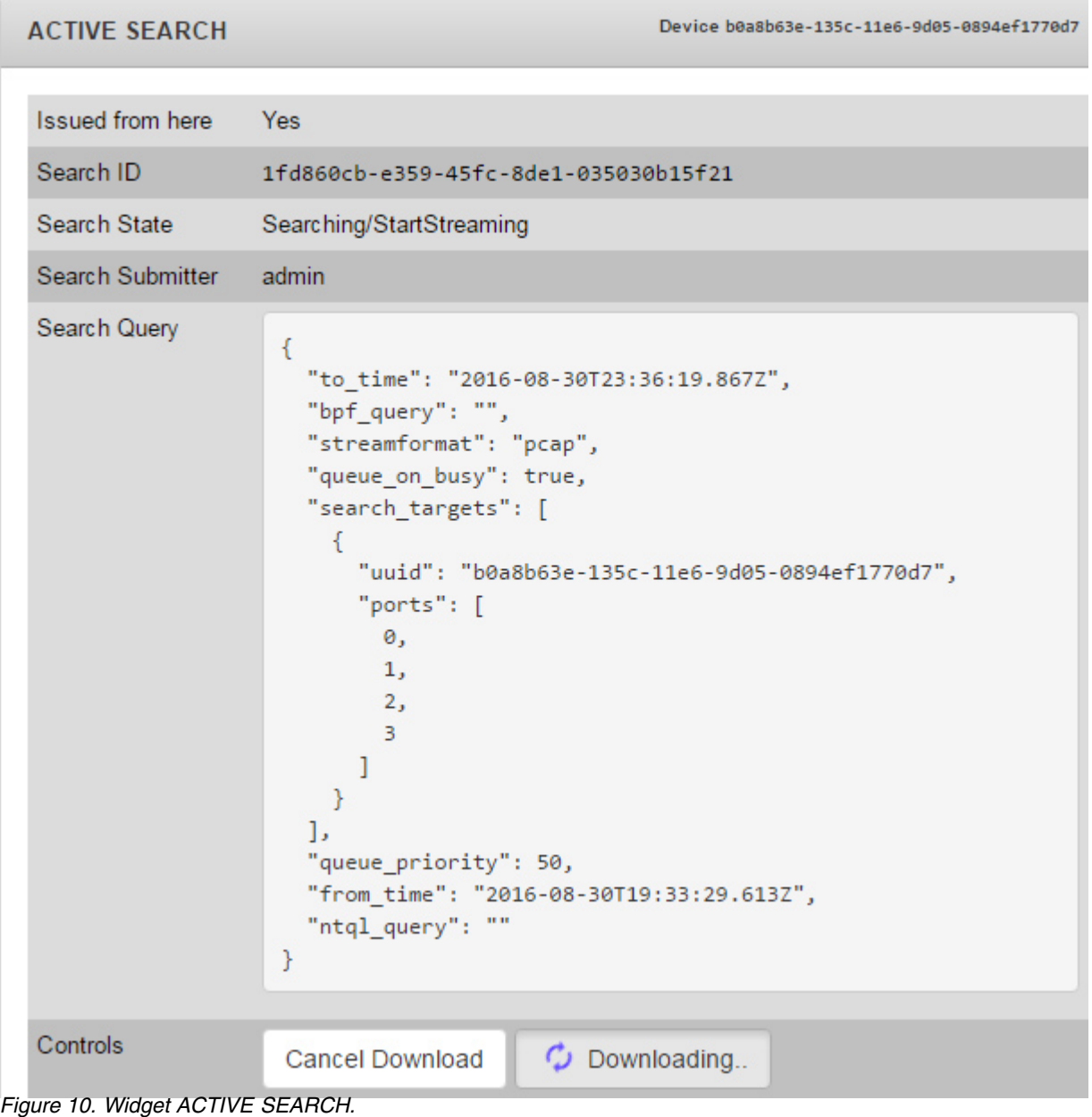

## **SEARCH HISTORY**

Le widget SEARCH HISTORY inclut l'historique de recherche du dispositif IBM QRadar Network Packet Capture.

L'image suivante présente l'historique de recherche d'une requête de recherche terminée.

<span id="page-23-0"></span>

| <b>SEARCH HISTORY</b> | Device b0a8b63e-135c-11e6-9d05-0894ef1770d7                                                                                                    |
|-----------------------|----------------------------------------------------------------------------------------------------|
| Queue #               | $\bf{0}$                                                                                                    |
| Search ID             | ee2057dc-201a-44e7-8586-7201c0ab1a7b                                                                                                    |
| Search State          | Finished/Canceled                                                                                                    |
| Search Submitter      | admin                                                                                                    |
| Search Query          | €<br>"to_time": "2016-08-30T23:36:19.867Z",<br>"bpf_query": "",<br>"streamformat": "pcap",<br>"queue_on_busy": true,<br>"search_targets": [<br>€<br>"uuid": "b0a8b63e-135c-11e6-9d05-0894ef1770d7",<br>"ports": [<br>0,<br>1,<br>2.<br>3<br>1<br>Y<br>Ъ<br>"queue_priority": 50,<br>"from_time": "2016-08-30T19:33:29.613Z",<br>"ntql_query": ""<br>} |
| Controls              | Use as Search template                                                                                                    |

*Figure 11. Widget SEARCH HISTORY*

### **Modèle de recherche**

En utilisant le widget SEARCH HISTORY, vous pouvez utiliser une recherche précédemment exécutée en tant que modèle pour une recherche ultérieure. Cliquez sur **Use as Search Template** et accédez au widget SEARCH afin d'apporter les modifications nécessaires au modèle.

### **Suppression de recherche**

Vous pouvez arrêter une recherche active ou supprimer une recherche mise en file d'attente en cliquant sur **Delete ticket** dans le widget SEARCH QUEUE ou dans le widget ACTIVE SEARCH.

## <span id="page-24-0"></span>**NTQL**

Utilisez QRadar Network Packet Capture Query Language (NTQL) pour extraire des données des paquets capturés. Par exemple, vous pouvez utiliser NTQL pour les types d'informations suivants :

- v Adresses hôte IPv4, en tant que source, cible ou les deux
- v Adresses hôte IPv6, en tant que source, cible ou les deux
- v Numéros de port TCP ou UDP, en tant que source, cible ou les deux
- Protocole de couche 3 pris en charge par des trames Ethernet
- Protocole de couche 4 pris en charge par des packages IP
- v Combinaison de ces éléments avec les opérateurs AND et OR logiques

#### **Correspondance globale**

Une chaîne NTQL vide correspond à tous les paquets, ce qui est utile lorsque le nombre de correspondances est limité.

### **Recherche d'adresse hôte**

Pour rechercher les paquets envoyés à un hôte spécifique ou reçus sur ce dernier, entrez la chaîne suivante :

src host *<adresse\_IP>*

Pour rechercher les paquets envoyés à un hôte, entrez la chaîne suivante :

```
dst
host <adresse IP>
```
### **Recherche de numéro de port**

Pour rechercher les paquets envoyés d'un port TCP ou UDP ou reçus sur ce dernier, entrez la chaîne suivante :

```
port <numéro>
```
Les paquets envoyés via des protocoles n'ayant pas de numéro de port sont ignorés par cette recherche.

Pour restreindre les résultats de la recherche aux paquets envoyés d'un port spécifique, entrez la chaîne suivante :

src port *<numéro>*

Pour rechercher les paquets envoyés à un port spécifique, entrez la chaîne suivante :

```
dst
port <numéro>
```
### **Recherche de protocole de couche 3**

Pour rechercher les paquets qui utilisent un protocole de couche 3 spécifique, entrez la chaîne suivante :

l3proto *<protocole>* où *<protocole>* correspond à un numéro de protocole ou à un nom. Les noms de protocole pris en charge sont les suivants :

- $\cdot$  ip
- $\cdot$  ip4
- $\cdot$  ipv4
- arp
- $\cdot$  ip6
- $\cdot$  ipv6
- $\cdot$  lldp
- ptp

Lorsque l'élément ip est spécifié en tant que protocole, le protocole IPv4 est utilisé.

#### **Recherche de protocole de couche 4**

Pour rechercher les paquets qui utilisent un protocole de couche 4 spécifique, entrez la chaîne suivante :

l4proto *<protocole>*

où *<protocole>* est un nom ou un numéro de protocole. La liste suivante présente les noms pris en charge :

3pc, ah, argus, aris, ax.25, bbn-rcc-mon, bna, br-sat-mon, cbt, cftp, chaos compaq-peer, cphb, cpnx, crtp, crudp, dccp, dcn-meas, ddp, ddx, dgp, egp, eigrp emcon, encap, esp, etherip, fc, fire, ggp, gmtp, gre, hip, hmp, hopopt, i-nlsp, iatp icmp, idpr, idpr-cmtp, idrp, ifmp, igmp, igp, il, ip-in-ip, ipcomp, ipcu, ipip, iplt, ippc, iptm, ipv6, ipv6-frag, ipv6-icmp, ipv6-nonxt, ipv6-opts, ipv6-route, ipx-in-ip, irtp, iso-ip, iso-tp4, kryptolan, l2tp, larp, leaf-1, leaf-2, manet, merit-inp, mfe-nsp mhrp, micp, mobile, mobility header, mpls-in-ip, mtp, mux, narp, netblt, nsfnet-igp, nvp-ii ospf, pgm, pim, pipe, pnni, prm, ptp, pup, pvp, qnx, rdp, rohc, rsvp, rsvp-e2e-ignore, rvd, sat-expak, sat-mon, scc-sp, scps, sctp, sdrp, secure-vmtp, shim6, skip, sm, smp, snp, sprite-rpc sps, srp, sscopmce, st, stp, sun-nd, swipe, tcf, tcp, tlsp, trunk-1, trunk-2, ttp, udp, udplite uti, vines, visa, vmtp, vrrp, wb-expak, wb-mon, wesp, wsn, xnet, xns-idp,

#### **Association de termes de recherche**

Ces termes de recherche peuvent être associés dans des expressions plus complexes avec des mots-clés AND et OR. Par exemple, pour rechercher les paquets envoyés ou reçus sur 1.1.1.1 ou 2.2.2.2, entrez la chaîne suivante : host 1.1.1.1 or host 2.2.2.2

Pour rechercher les paquets envoyés ou reçus sur 1.1.1.1 ou 2.2.2.2, entrez la chaîne suivante :

host 1.1.1.1 and host 2.2.2.2

Les associations liées à ces mots-clés sont conservées. Par exemple, pour la syntaxe suivante :

port 42 and host 1.1.1.1 or host 2.2.2.2

L'expression est évaluée ainsi :

- v éléments envoyés ou reçus sur le port 42 et l'hôte 1.1.1.1 ou
- v éléments envoyés ou reçus sur l'hôte 2.2.2.2, quels que soient les numéros de port

Vous pouvez changer l'association en utilisant des parenthèses, comme cela est présenté dans l'exemple suivant :

port 42 and (host 1.1.1.1 or host 2.2.2.2)

L'expression est évaluée afin de trouver les paquets envoyés du port 42 ou vers ce dernier ou envoyés de l'hôte 1.1.1.1 ou 2.2.2.2 ou vers ce dernier.

#### **Concepts associés**:

Chapitre [3, «Requêtes et recherches QRadar Network Packet Capture», à la page 13](#page-20-0)

## <span id="page-28-1"></span><span id="page-28-0"></span>**Chapitre 4. Dispositifs QRadar Network Packet Capture regroupés**

La fonction de regroupement IBM QRadar Network Packet Capture permet de regrouper plusieurs dispositifs physiques afin de former un seule entité logique pour l'administration et la recherche. En utilisant la fonction de regroupement, il est possible d'accéder à plusieurs taps réseau ainsi qu'à plusieurs dispositifs QRadar Network Packet Capture et de les utiliser comme s'il s'agissait d'un seul dispositif.

Un groupe QRadar Network Packet Capture peut capturer des données provenant de différents taps réseau. Vous devez configurer tous les dispositifs QRadar Network Packet Capture afin qu'ils puissent accéder à tous les membres de groupe QRadar Network Packet Capture sur l'interface réseau de gestion. De plus, le réseau doit disposer d'un serveur DNS.

Lorsque vous regroupez des dispositifs QRadar Network Packet Capture, vous pouvez rechercher toutes les données des membres de groupe à l'aide d'une seule requête de données. Le résultat de la recherche est un fichier PCAP qui contient les données fusionnées de tous les membres de groupe.

Pour accéder au groupe dans son intégralité, il vous suffit de vous connecter à un de ses membres. Une fois cette connexion établie, vous pouvez communiquer par proxy avec tous les autres membres du groupe QRadar Network Packet Capture.

La fonctionnalité de proxy est principalement conçue pour l'administration, la configuration et le débogage des dispositifs distants. Si une recherche qui concerne l'ensemble du groupe est lancée en utilisant le proxy et que l'utilisateur se trouve sur une instance QRadar Network Packet Capture distante, une quantité importante de trafic redondant est transmise via le réseau de gestion. Cela a des conséquences sur les performances d'extraction, selon la bande passante et le temps d'attente du réseau de gestion. Par conséquent, toute recherche effectuée sur un groupe QRadar Network Packet Capture doit toujours être lancée sur la machine principale ou locale, sans concentrateur ou proxy.

#### **Concepts associés**:

Chapitre [3, «Requêtes et recherches QRadar Network Packet Capture», à la page 13](#page-20-0)

### **Accès à un groupe**

Certaines fonctionnalités se comportent différemment lorsque vous accédez à un dispositif IBM QRadar Network Packet Capture se trouvant dans un groupe. Les différences sont les suivantes :

- v Dans le widget GROUP VIEW de l'onglet DASHBOARD, plusieurs dispositifs QRadar Network Packet Capture (rassemblés dans un groupe) sont visibles.
- v Le bouton **Switch To** correspond au changement de dispositif dans le widget GROUP VIEW de l'onglet DASHBOARD.
- v Lorsque vous modifiez les comptes utilisateur et configurez Active Directory, les mises à jour sont automatiquement répercutées dans tous les membres de groupe.

## <span id="page-29-0"></span>**Création et modification de groupe**

### **Groupe d'égal à égal initial**

Une demande de regroupement est lancée sur tout dispositif IBM QRadar Network Packet Capture, soit via l'interface graphique utilisateur, soit via l'API REST.

Dans l'exemple suivant, le dispositif QRadar Network Packet Capture qui demande la formation d'un groupe est appelé Dispositif A. Le dispositif récepteur de la demande de regroupement est appelé Dispositif B.

Par exemple, un groupe QRadar Network Packet Capture est formé de deux membres. Les événements suivants surviennent :

- v Lors de la demande de regroupement, un nom d'utilisateur et un mot de passe ayant des droits d'accès de niveau administrateur doivent être fournis pour le dispositif B.
- La liste des comptes locaux et des configurations Active Directory est exportée du dispositif A dans le dispositif B. Toutes les configurations précédentes des comptes et d'Active Directory sur le dispositif sont remplacées.
- Toutes les données de capture sont conservées sur le dispositif A ainsi que sur le dispositif B et peuvent être recherchées à partir d'un des dispositifs.

#### **Inclusion dans un groupe existant**

La demande d'inclusion d'un dispositif QRadar Network Packet Capture autonome dans un groupe existant peut être lancée sur le dispositif autonome d'un membre du groupe. Dans l'exemple suivant, le dispositif QRadar Network Packet Capture autonome à inclure dans le groupe est appelé Dispositif C.

Par exemple, lorsqu'un dispositif QRadar Network Packet Capture est inclus dans un groupe existant :

v Les comptes locaux et les configurations Active Directory du groupe sont exportés dans le dispositif C. Le compte précédent et la configuration Active Directory sur le dispositif C sont remplacés.

### **Sortie d'un groupe**

Les comptes locaux et la configuration Active Directory sont conservés en tant qu'instantané de l'état lorsqu'un dispositif QRadar Network Packet Capture est retiré d'un groupe. Aucune synchronisation avec le groupe supplémentaire n'a lieu.

### **Configuration d'un groupe QRadar Network Packet Capture**

Configurez plusieurs dispositifs QRadar Network Packet Capture dans un groupe.

#### **Avant de commencer**

- Pour obtenir une description détaillée du regroupement de dispositifs IBM QRadar Network Packet Capture, voir [Dispositifs QRadar Network Packet](#page-28-1) [Capture regroupés.](#page-28-1)
- Vous êtes connecté au dispositif QRadar Network Packet Capture en tant qu'administrateur.

### **Pourquoi et quand exécuter cette tâche**

Vous pouvez effectuer la recherche dans l'ensemble du groupe, dans les membres sélectionnés ou dans un seul membre. Le résultat de la recherche est disponible dans un flux fusionné dans l'ordre chronologique. Chaque paquet est annoté avec l'UUID d'unité source et le port de réception au format PCAP/NG.

#### **Procédure**

- 1. Cliquez sur l'onglet **ADMIN** puis accédez au widget GROUP MEMBERSHIP.
- 2. Entrez l'adresse DNS ou IP du dispositif QRadar Network Packet Capture distant.
- 3. Entrez les informations de connexion d'un administrateur sur le dispositif QRadar Network Packet Capture distant.
- 4. Cliquez sur **Add Host**.

### **Résultats**

Le dispositif QRadar Network Packet Capture distant est placé dans le même groupe que le dispositif auquel vous êtes connecté.

### **Que faire ensuite**

Cliquez sur **Remove** pour retirer un dispositif QRadar Network Packet Capture du groupe.

## <span id="page-32-0"></span>**Chapitre 5. Identification et résolution des problèmes - Voyants externes**

L'état et la couleur des voyants externes vous permet d'identifier et de résoudre les problèmes de votre dispositif IBM QRadar Network Packet Capture.

Les informations contenues dans l'image et les tableaux suivants identifient l'emplacement des différents voyants externes et permettent de résoudre les problèmes.

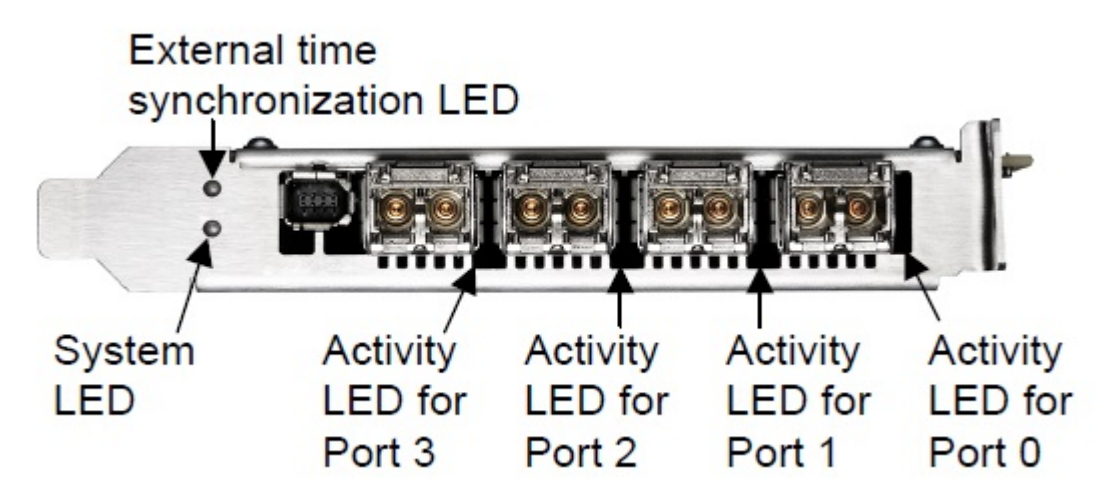

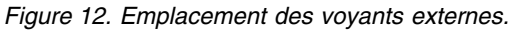

### **Voyants d'activité**

Le tableau suivant décrit les états standard indiqués par la couleur des voyants d'activité.

| Etat et couleur               | Condition                                                                                        |
|-------------------------------|--------------------------------------------------------------------------------------------------|
| Eteint                        | Le pilote n'est pas chargé, la liaison Ethernet est<br>inactive ou le port est déconnecté.       |
| Témoin vert allumé en continu | Le pilote est chargé et la liaison Ethernet est<br>opérationnelle mais il n'existe aucun trafic. |
| Vert clignotant               | Le pilote est chargé mais il existe du trafic sur la<br>liaison Ethernet.                        |

*Tableau 2. Voyants d'activité et statut de fonctionnement du dispositif.*

### **Voyants système**

Le tableau suivant décrit les états standard indiqués par la couleur des voyants système.

*Tableau 3. Voyants système et statut de fonctionnement du dispositif.*

| Etat et couleur | Condition                  |
|-----------------|----------------------------|
| Eteint          | L'alimentation est coupée. |

| Etat et couleur  | Condition                                                                                                    |
|------------------|----------------------------------------------------------------------------------------------------|
| Rouge continu    | Lors du démarrage et lorsque l'appareil est sous<br>tension, l'accélérateur vérifie les alimentations<br>électriques. |
| Rouge clignotant | Après le démarrage et lorsque l'appareil est sous<br>tension, il existe une erreur matérielle fatale.                 |
| Jaune continu    | Lors du démarrage et lorsque l'appareil est sous<br>tension, les alimentations électriques fonctionnent.              |
| Jaune clignotant | Il existe une nouvelle entrée dans le journal<br>matériel.                                                            |
| Vert continu     | L'élément FPGA est chargé et le système est en<br>cours d'exécution.                                                  |

*Tableau 3. Voyants système et statut de fonctionnement du dispositif. (suite)*

### **Voyants de synchronisation d'heure externe**

Le tableau suivant décrit les états indiquées par la couleur des voyants de synchronisation d'heure externe.

*Tableau 4. Voyants de synchronisation d'heure externe et statut de fonctionnement du dispositif.*

| Etat et couleur | <b>Condition</b>                                                                                              |
|-----------------|----------------------------------------------------------------------------------------------------|
| Eteint          | Aucun pilote n'est chargé ou la liaison Ethernet sur  <br>Le port PTP (Precision Time Protocol) est inactive. |
| Jaune continu   | La liaison Ethernet sur le port PTP est active.                                                               |

## <span id="page-34-0"></span>**Remarques**

Le présent document peut contenir des informations ou des références concernant certains produits, logiciels ou services IBM non annoncés dans ce pays. Pour plus de détails, référez-vous aux documents d'annonce disponibles dans votre pays, ou adressez-vous à votre partenaire commercial IBM. Toute référence à un produit, logiciel ou service IBM n'implique pas que seul ce produit, logiciel ou service puisse être utilisé. Tout autre élément fonctionnellement équivalent peut être utilisé, s'il n'enfreint aucun droit d'IBM. Il est de la responsabilité de l'utilisateur d'évaluer et de vérifier lui-même les installations et applications réalisées avec des produits, logiciels ou services non expressément référencés par IBM.

IBM peut détenir des brevets ou des demandes de brevet couvrant les produits mentionnés dans le présent document. La remise de ce document ne vous donne aucun droit de licence sur ces brevets ou demandes de brevet. Si vous désirez recevoir des informations concernant l'acquisition de licences, veuillez en faire la demande par écrit à l'adresse suivante :

IBM Director of Licensing IBM Corporation North Castle Drive Armonk, NY 10504-1785 U.S.A.

Pour le Canada, veuillez adresser votre courrier à :

IBM Director of Commercial Relations IBM Canada Ltd. 3600 Steeles Avenue East Markham, Ontario L3R 9Z7 Canada

Les informations sur les licences concernant les produits utilisant un jeu de caractères double octet peuvent être obtenues par écrit à l'adresse suivante :

Intellectual Property Licensing Legal and Intellectual Property Law IBM Japan Ltd. 19-21, Nihonbashi-Hakozakicho, Chuo-ku Tokyo 103-8510, Japan

LE PRESENT DOCUMENT EST LIVRE EN L'ETAT SANS AUCUNE GARANTIE EXPLICITE OU IMPLICITE. IBM DECLINE NOTAMMENT TOUTE RESPONSABILITE RELATIVE A CES INFORMATIONS EN CAS DE CONTREFACON AINSI QU'EN CAS DE DEFAUT D'APTITUDE A L'EXECUTION D'UN TRAVAIL DONNE. Certaines juridictions n'autorisent pas l'exclusion des garanties tacites, auquel cas l'exclusion ci-dessus ne vous sera pas applicable.

Le présent document peut contenir des inexactitudes ou des coquilles. Ce document est mis à jour périodiquement. Chaque nouvelle édition inclut les mises à jour. IBM peut, à tout moment et sans préavis, modifier les produits et logiciels décrits dans ce document.

Toute référence à ces informations sur des sites Web non-IBM est fournie par souci de commodité uniquement et ne constitue en aucun cas une adhésion au contenu de ces sites Web. Les documents sur ces sites Web ne font pas partie des documents de ce produit IBM et l'utilisation de ces sites Web se fait à vos propres risques.

IBM pourra utiliser ou diffuser, de toute manière qu'elle jugera appropriée et sans aucune obligation de sa part, tout ou partie des informations qui lui seront fournies.

Les licenciés souhaitant obtenir des informations permettant : (i) l'échange des données entre des logiciels créés de façon indépendante et d'autres logiciels (dont celui-ci), et (ii) l'utilisation mutuelle des données ainsi échangées, doivent adresser leur demande à :

IBM Director of Licensing IBM Corporation North Castle Drive, MD-NC119 Armonk, NY 10504-1785 U.S.A.

Ces informations peuvent être soumises à des conditions particulières, prévoyant notamment le paiement d'une redevance.

Le logiciel sous licence décrit dans ce document et tous les éléments sous licence disponibles s'y rapportant sont fournis par IBM conformément aux dispositions de l'ICA, des Conditions internationales d'utilisation des logiciels IBM ou de tout autre accord équivalent.

Les données de performance et les exemples client ne sont présentés qu'à des fins d'illustration. Les résultats des performances réelles peuvent varier en fonction des configurations et des conditions de fonctionnement spécifiques.

Les informations concernant des produits non IBM ont été obtenues auprès des fournisseurs de ces produits, par l'intermédiaire d'annonces publiques ou via d'autres sources disponibles. IBM n'a pas testé ces produits et ne peut confirmer l'exactitude de leurs performances ni leur compatibilité. Elle ne peut recevoir aucune réclamation concernant des produits non IBM. Toute question concernant les performances de produits non IBM doit être adressée aux fournisseurs de ces produits.

Les instructions relatives aux intentions d'IBM pour ses opérations à venir sont susceptibles d'être modifiées ou annulées sans préavis, et doivent être considérées uniquement comme un objectif.

Tous les tarifs indiqués sont les prix de vente actuels suggérés par IBM et sont susceptibles d'être modifiés sans préavis. Les tarifs appliqués peuvent varier selon les revendeurs.

Le présent document peut contenir des exemples de données et de rapports utilisés couramment dans l'environnement professionnel. Ces exemples mentionnent des noms fictifs de personnes, de sociétés, de marques ou de produits à des fins illustratives ou explicatives uniquement. Tous ces noms sont fictifs, et toute ressemblance avec des noms de personnes ou de sociétés réelles serait purement fortuite.

### <span id="page-36-0"></span>**Marques**

IBM, le logo IBM et ibm.com sont des marques d'International Business Machines Corp. dans de nombreux pays. Les autres noms de produits et de services peuvent être des marques d'IBM ou d'autres sociétés. La liste actualisée de toutes les marques d'IBM est disponible sur la page Web "Copyright and trademark information" à l'adresse [www.ibm.com/legal/copytrade.shtml.](http://www.ibm.com/legal/copytrade.shtml)

## **Dispositions relatives à la documentation du produit**

Les droits d'utilisation relatifs à ces publications sont soumis aux dispositions suivantes.

### **Applicabilité**

Ces dispositions viennent s'ajouter à toute autre condition d'utilisation applicable au site Web IBM.

### **Utilisation personnelle**

Vous pouvez reproduire ces publications pour votre usage personnel, non commercial, sous réserve que toutes les mentions de propriété soient conservées. Vous ne pouvez pas distribuer ou publier tout ou partie de ces publications ou en produire des oeuvres dérivées sans le consentement exprès d'IBM.

### **Utilisation commerciale**

Vous pouvez reproduire, distribuer et afficher ces publications uniquement au sein de votre entreprise, sous réserve que toutes les mentions de propriété soient conservées. Vous ne pouvez pas reproduire, distribuer ou afficher tout ou partie de ces publications en dehors de votre entreprise ou en tirer des oeuvres dérivées, sans le consentement exprès d'IBM.

### **Droits**

Exception faite des droits d'utilisation expressément accordés dans ce document, aucun autre droit, licence ou autorisation, tacite ou explicite, n'est accordé pour ces publications ou autres informations, données, logiciels ou droits de propriété intellectuelle contenus dans ces publications.

IBM se réserve le droit de retirer les autorisations accordées ici si, à sa discrétion, l'utilisation des publications s'avère préjudiciable à ses intérêts ou que, selon son appréciation, les instructions susmentionnées n'ont pas été respectées.

Vous ne pouvez télécharger, exporter ou réexporter ces informations qu'en total accord avec toutes les lois et règlements applicables dans votre pays, y compris les lois et règlements américains relatifs à l'exportation.

IBM N'OCTROIE AUCUNE GARANTIE SUR LE CONTENU DE CES PUBLICATIONS. LE PRESENT DOCUMENT EST LIVRE EN L'ETAT SANS AUCUNE GARANTIE EXPLICITE OU TACITE. IBM DECLINE NOTAMMENT TOUTE RESPONSABILITE RELATIVE A CES PUBLICATIONS EN CAS DE CONTREFAÇON AINSI QU'EN CAS DE DEFAUT D'APTITUDE A L'EXECUTION D'UN TRAVAIL DONNE.

## <span id="page-37-0"></span>**Déclaration IBM de confidentialité en ligne**

Les Logiciels IBM, y compris les Logiciels sous forme de services ("Offres Logiciels"), peuvent utiliser des cookies ou d'autres technologies pour collecter des informations sur l'utilisation des produits, améliorer l'acquis utilisateur, personnaliser les interactions avec celui-ci, ou dans d'autres buts. Bien souvent, aucune information personnelle identifiable n'est collectée par les Offres Logiciels. Certaines Offres Logiciels vous permettent cependant de le faire. Si la présente Offre Logiciels utilise des cookies pour collecter des informations personnelles identifiables, des informations spécifiques sur cette utilisation sont fournies ci-dessous.

Selon la configuration déployée, la présente Offre Logiciels peut utiliser des cookies de session et des cookies persistants destinés à collecter le nom et le mot de passe des utilisateurs pour les fonctions de gestion des session et d'authentification. Ces cookies peuvent être désactivés, mais leur désactivation empêchera l'utilisation de la fonctionnalité qui leur est associée.

Si les configurations déployées de cette Offre Logiciels vous permettent, en tant que client, de collecter des informations permettant d'identifier les utilisateurs par l'intermédiaire de cookies ou par d'autres techniques, vous devez solliciter un avis juridique sur la réglementation applicable à ce type de collecte, notamment en termes d'information et de consentement.

Pour plus d'informations sur l'utilisation à ces fins des différentes technologies, y compris celle des cookies, consultez les Points principaux de la Déclaration IBM de confidentialité sur Internet [\(http://www.ibm.com/privacy/fr/fr\)](http://www.ibm.com/privacy/fr/fr) et la section "Cookies, pixels espions et autres technologies" de la Déclaration IBM de confidentialité sur Internet sur le site [http://www.ibm.com/privacy/details/fr/fr,](http://www.ibm.com/privacy/details/fr/fr) ainsi que la section "IBM Software Products and Software-as-a-Service Privacy Statement" sur le site<http://www.ibm.com/software/info/product-privacy>(en anglais).

# IBM®